## **How to Register?**

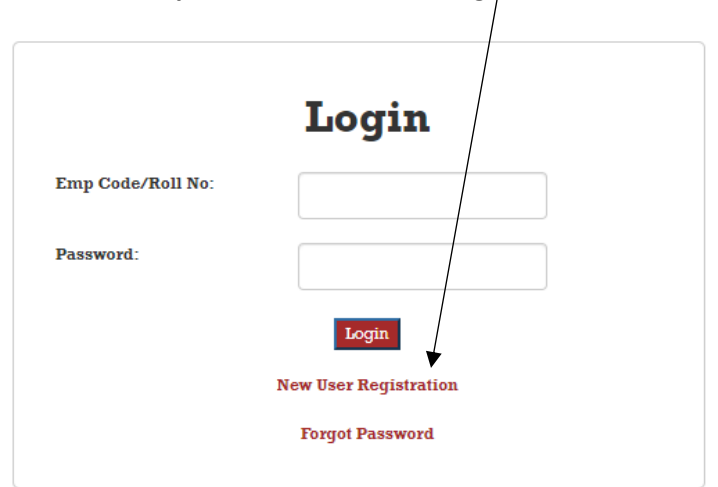

**Step1:** Click on New User Registration

**Step2:** Fill the required information.

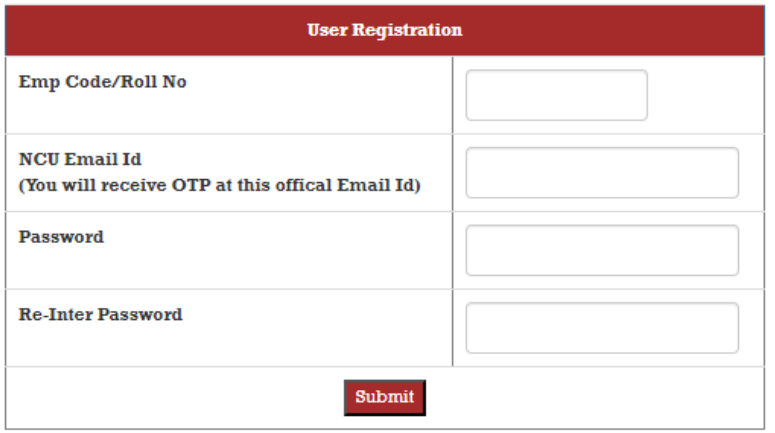

**Step3:** Enter the OTP received in your email box and submit.

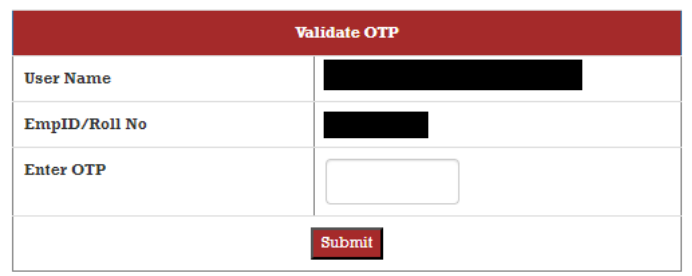

**Now you can login with your new password**

**www.ncuhelpdesk.ncuindia.edu**